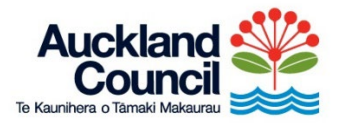

## **Step by step guide**

## **How to view whether the NoR is directly affecting your property**

## 1. Click on this [link.](https://unitaryplanmaps.aucklandcouncil.govt.nz/upviewer/) This will take you to Auckland Council Unitary Plan maps.

The below pop-up box will show, click on "I Agree":

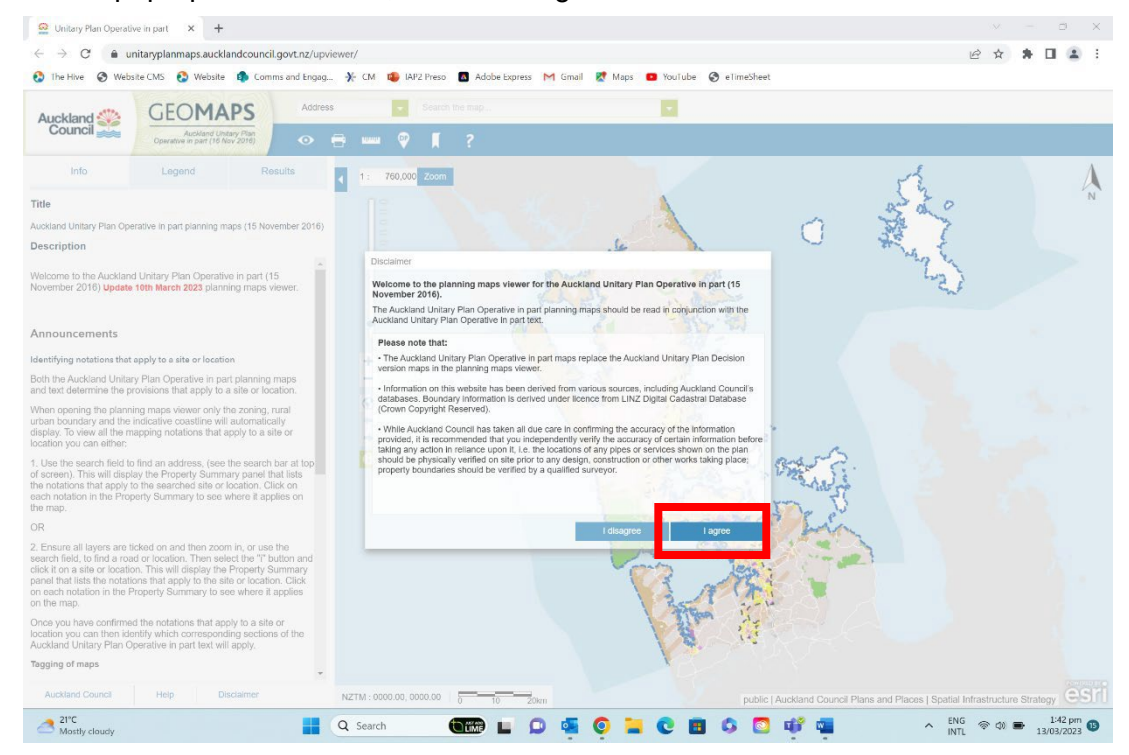

2. Go to the top of the page, where the Address search bar is and type your address. As you type your address, a few options will come up. Select your address:

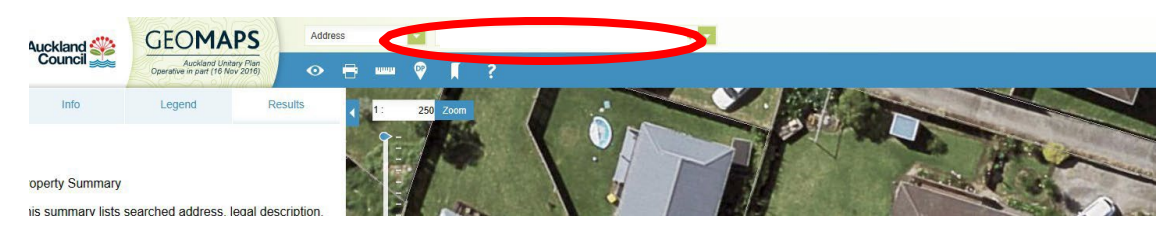

3. Go to the top left of the page and click on the 'Legend' tab. Ensure the Unitary Plan Management Layers and Unitary Plan Landbase options are ticked (and no other boxes are ticked). This will mean you can view the aerial photo of your property.

Note: To tick and untick boxes, simply click on them.

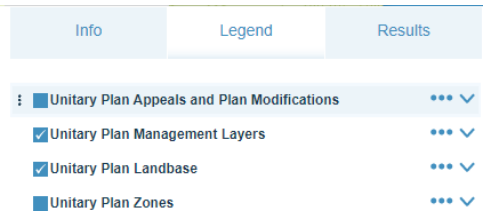

4. Go to 'Unitary Plan Management Layers' and click on the down arrow. Then make sure the 'Address' box is ticked.

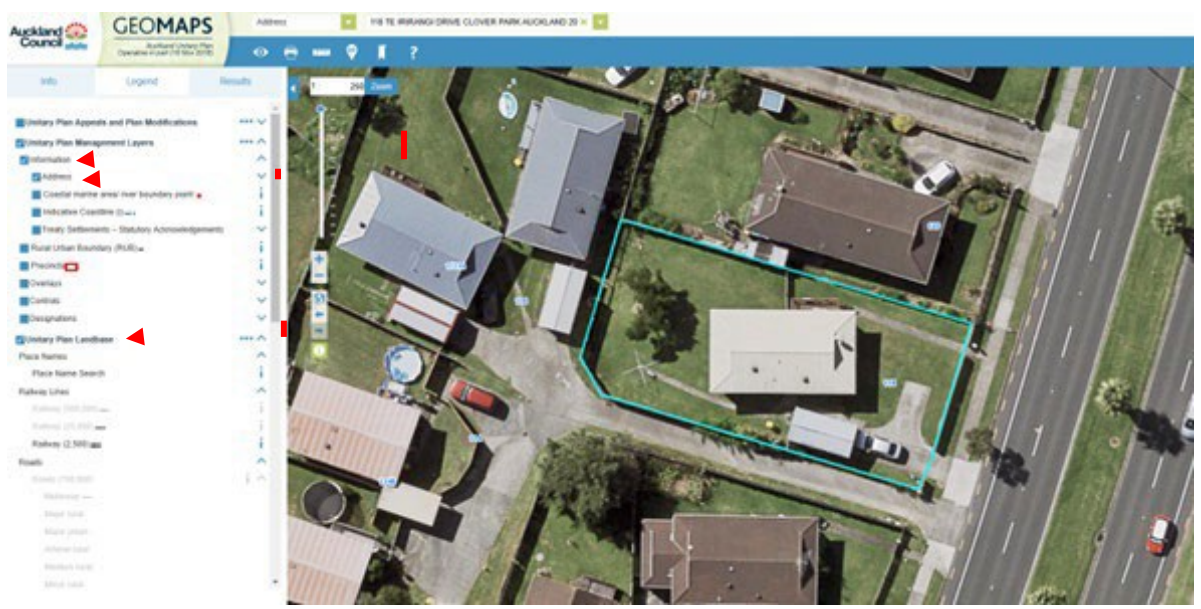

## 5. Click on the 'Results' tab

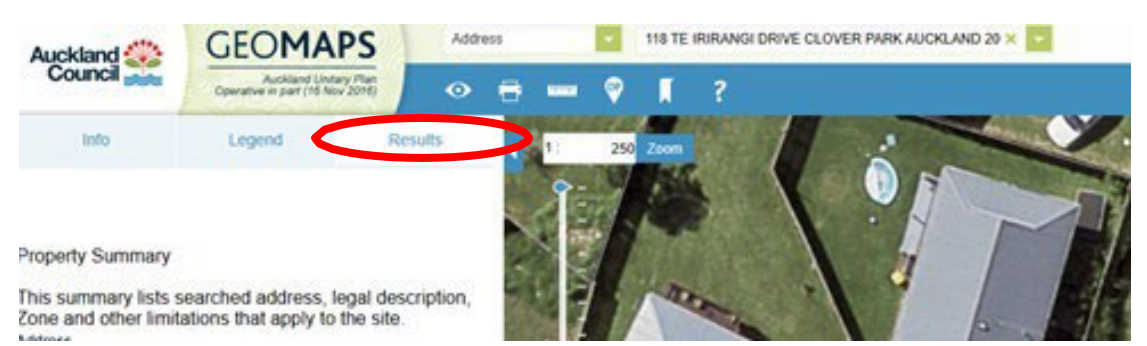

6. Under Modification, click on 'Notice of Requirement …'. This will bring up the location of the designation. All the area within the red is within the designation.

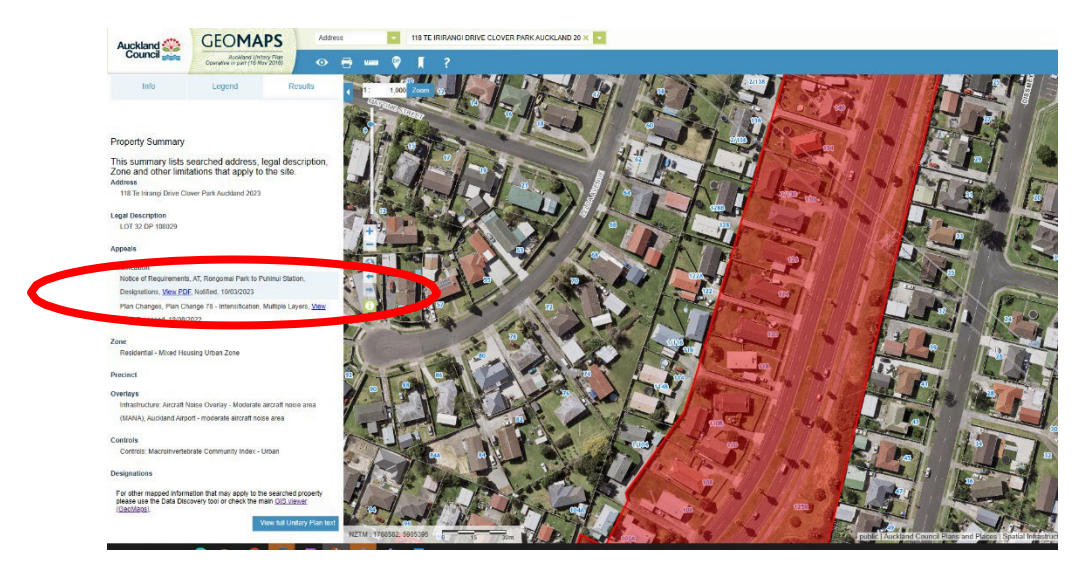

All the information on the designation can be found on the **[Auckland Council](https://www.aucklandcouncil.govt.nz/plans-projects-policies-reports-bylaws/our-plans-strategies/unitary-plan/auckland-unitary-plan-modifications/notices-of-requirement-to-designate-land/Pages/default.aspx)** [notified website.](https://www.aucklandcouncil.govt.nz/plans-projects-policies-reports-bylaws/our-plans-strategies/unitary-plan/auckland-unitary-plan-modifications/notices-of-requirement-to-designate-land/Pages/default.aspx)

**If you are unable to see the Notice of Requirement in the Modification section of the Property Summary, you may still be affected due to its proximity. Turn on the Notice of Requirements layer following these steps:**

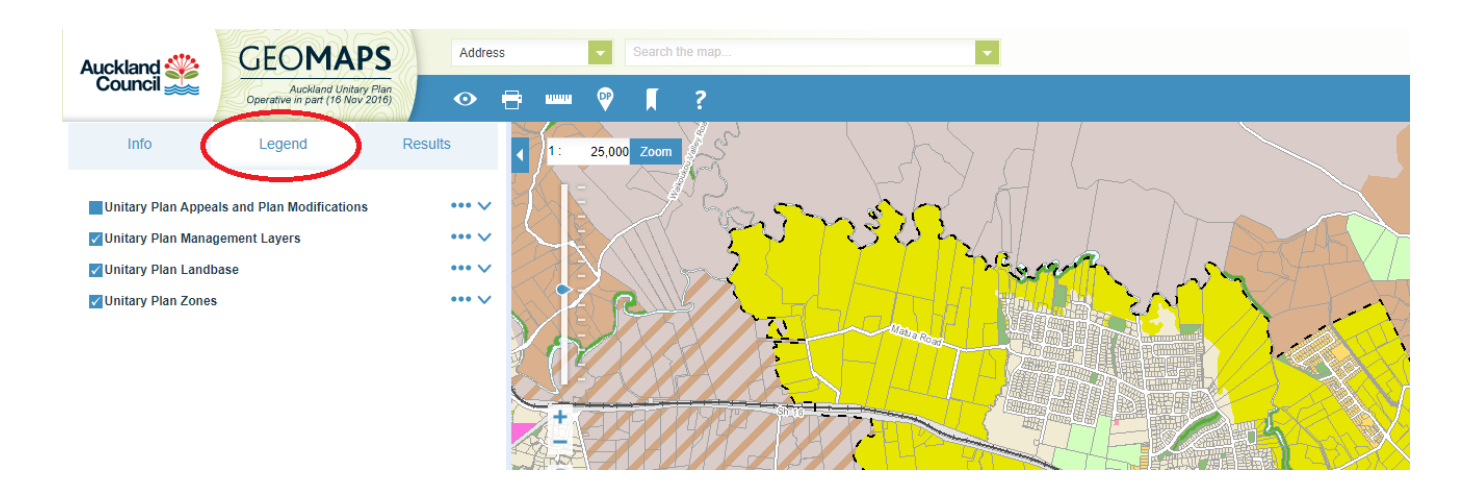

1. Click on the 'Legend' tab

2. Click on the down arrow next to Appeals and Plan Modifications and turn on the Notice of Requirements Layer

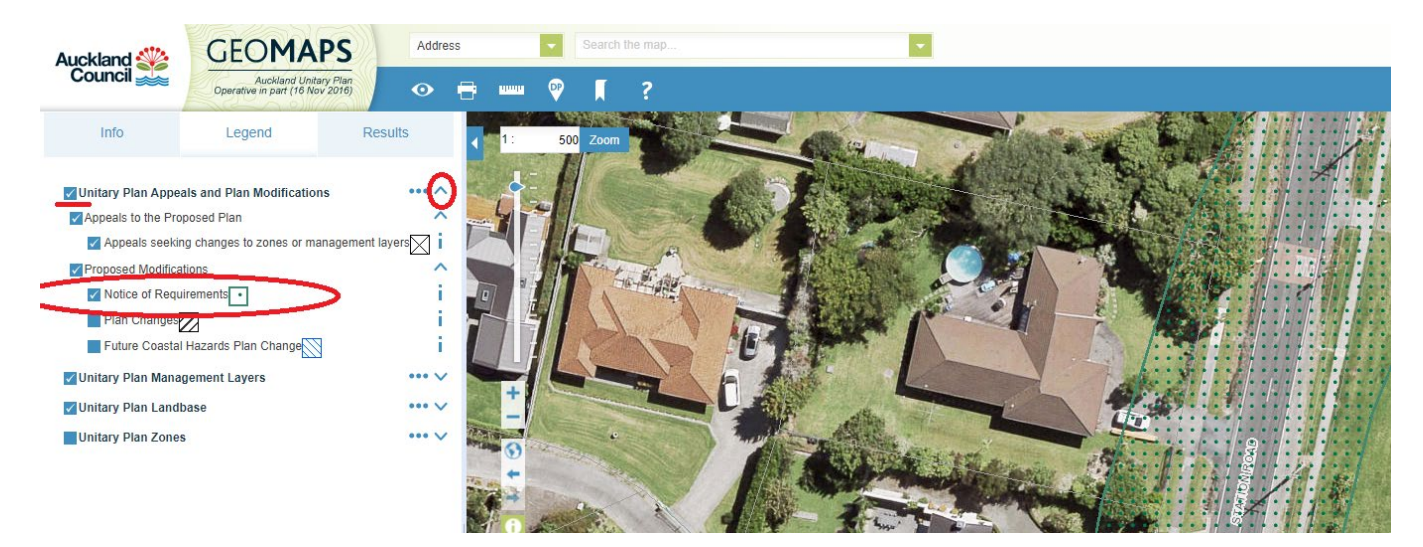

3. Zoom out using the minus tool on the left of the screen (or scrolling with your mouse) to see where the Notice of Requirement is in comparison to your property.

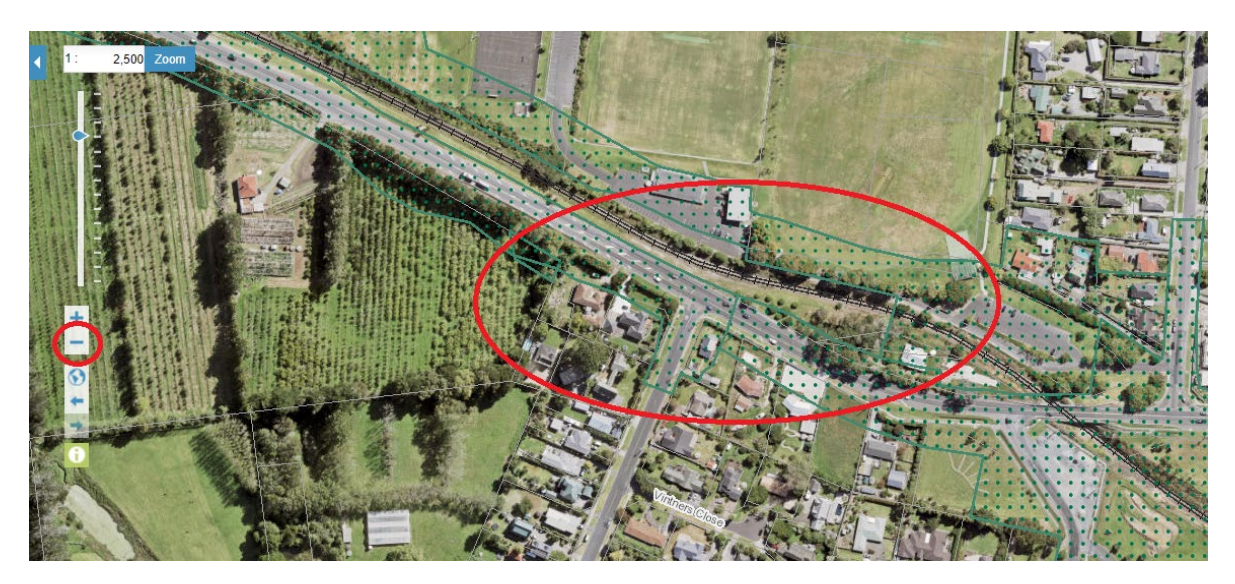

4. By clicking on the identify tool on the left of the screen (the tool background will turn white when active), you can click on any property within the Notice of Requirement to find out more information about it. The results will appear in the modification section of the property summary in the left-hand pane.

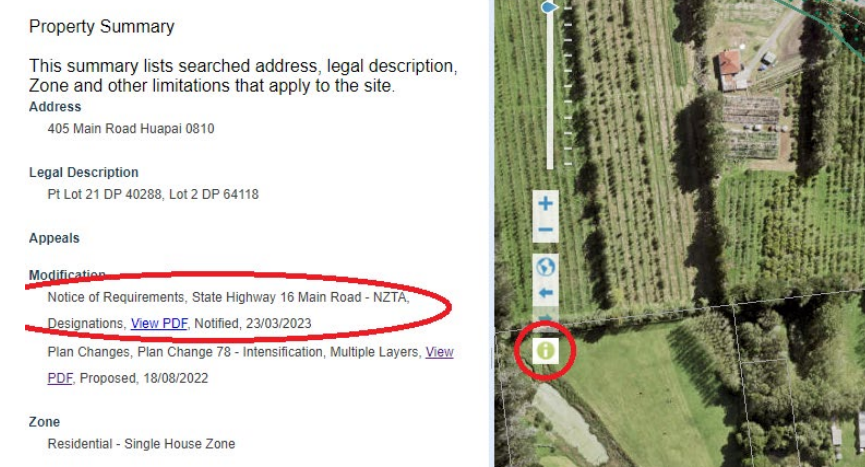

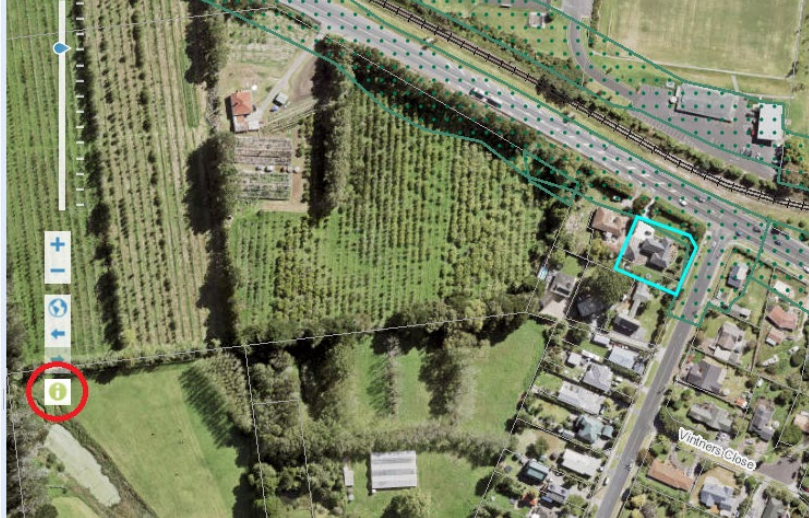